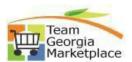

## 9.2.38 Create a Contract Using a Template

• Use this check list to create a Contract document in Supplier Contracts module from the Contract Entry page. For **more in depth detail refer to your training documentation.** 

| Step # | Do This:                                                                             |                                                                    |                 |
|--------|--------------------------------------------------------------------------------------|--------------------------------------------------------------------|-----------------|
| 1.     | Log onto PeopleSoft and then click on the Procurement tile.                          |                                                                    |                 |
|        | Procurement                                                                          |                                                                    |                 |
|        | <ul> <li>Supplier Contracts &gt; Docum</li> <li>This will bring up the Cr</li> </ul> |                                                                    |                 |
|        |                                                                                      |                                                                    |                 |
|        | Contract Entry                                                                       |                                                                    |                 |
|        | Document Manageme                                                                    | ent                                                                |                 |
|        | Update Agreement<br>Statuses                                                         |                                                                    |                 |
| 2.     |                                                                                      | n, enter a brief description of the Document Type. Click Add a Doc |                 |
|        | Add a Document                                                                       |                                                                    |                 |
|        | *Source Transaction                                                                  | Ad Hoc 🗸                                                           |                 |
|        | *SetID                                                                               | STATE Q                                                            |                 |
|        | *Ad Hoc ID                                                                           | NEXT                                                               |                 |
|        | *Description                                                                         | SPD Agency Goods Contract                                          |                 |
|        | *Contract Style                                                                      | AD HOC 🗸                                                           |                 |
|        | *Document Type                                                                       | SPD Agency Goods Contract Temp 🗸                                   |                 |
|        | Add a Document                                                                       | Copy Document                                                      | Import Document |
|        |                                                                                      |                                                                    |                 |

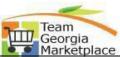

| 3.  | <b>Verify</b> the correct Administrator's name is listed or select the magnifying glass to select an Administrator then select the yellow Create Document button.                                                                                                    |  |  |
|-----|----------------------------------------------------------------------------------------------------|--|--|
|     | Create Document                                                                                                    |  |  |
|     | Source Ad Hoc Return to Document Search                                                                                                    |  |  |
|     | SetID STATE Ad Hoc ID SPD0000123                                                                                                    |  |  |
|     | *Contract Style AD HOC ~                                                                                                    |  |  |
|     | *Document Type SPD Agency Goods Contract Tem 🗸                                                                                                    |  |  |
|     | Configurator ID SPD_AGCY_CNTRCT_GDS Q SPD -State E Contract for Goods & Ancillary Services - Open                                                                                                    |  |  |
|     | *Description SPD Agency Goods Contract                                                                                                    |  |  |
|     | *Administrator ROBEMAR Q Margaret Robert 404/656-2831                                                                                                    |  |  |
|     | Sponsor Q                                                                                                    |  |  |
|     | Department Q                                                                                                    |  |  |
|     | *Begin Date 05/13/2022 📰 Expire Date                                                                                                    |  |  |
|     | Create Document Import Document Internal Contacts/Signers<br>External Contacts/Signers                                                                                                    |  |  |
|     | Save     Document View Access                                                                                                    |  |  |
| 4.  | <ul> <li>Select the yellow "Create Document" button.</li> <li>This will bring up the Wizard Execute-Create Document screen.</li> <li>If you already have an electronic version of a contract, you can import the document into Supplier Contracts instead of creating a new document.</li> <li>All contracts must be either created in the system or imported into the system. This module serves as a repository for all contract documents.</li> </ul> |  |  |
| 5.  | Respond to each wizard question.                                                                                                    |  |  |
|     | <ul><li>The responses will appear in the online boxes.</li><li>Questions marked with an asterisk are required.</li></ul>                                                                                                    |  |  |
| 6.  | Select the yellow "Finish" button.                                                                                                    |  |  |
|     | <ul> <li>The system will generate the document utilizing the answers from the wizard questions.<br/>The Document Management page will appear.</li> </ul>                                                                                                    |  |  |
| 7.  | Click on the yellow "Edit" button.                                                                                                    |  |  |
|     | Microsoft Word will be initiated.                                                                                                    |  |  |
| 8.  | <ul><li>Click on the "Open" button for WORD.</li><li>The Document will open up in Microsoft Word.</li></ul>                                                                                                    |  |  |
| 9.  | Unprotect the document                                                                                                    |  |  |
| 5.  | Click on Enable Editing.                                                                                                    |  |  |
|     | <ul> <li>Make any edits to the document as needed.</li> </ul>                                                                                                    |  |  |
| 10. | <ul> <li>Save your file to your desktop computer.</li> <li>The file will have an extension of .XML</li> </ul>                                                                                                    |  |  |
| 11. | <ul> <li>Select the yellow "Check-in" button.</li> <li>The Check in Document screen will appear.</li> </ul>                                                                                                    |  |  |
| 12. | Select the grey browse button to search your computer for the saved file.                                                                                                    |  |  |
| 10  | System will display files on your computer.  Select the file.                                                                                                    |  |  |
| 13. | <ul> <li>The name of the file will be populated in the box.</li> </ul>                                                                                                    |  |  |
| 14. | Select the upload button.                                                                                                    |  |  |
|     | <ul> <li>System will return to the Document Management screen.</li> </ul>                                                                                                    |  |  |

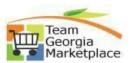